# **СОДЕРЖАНИЕ**

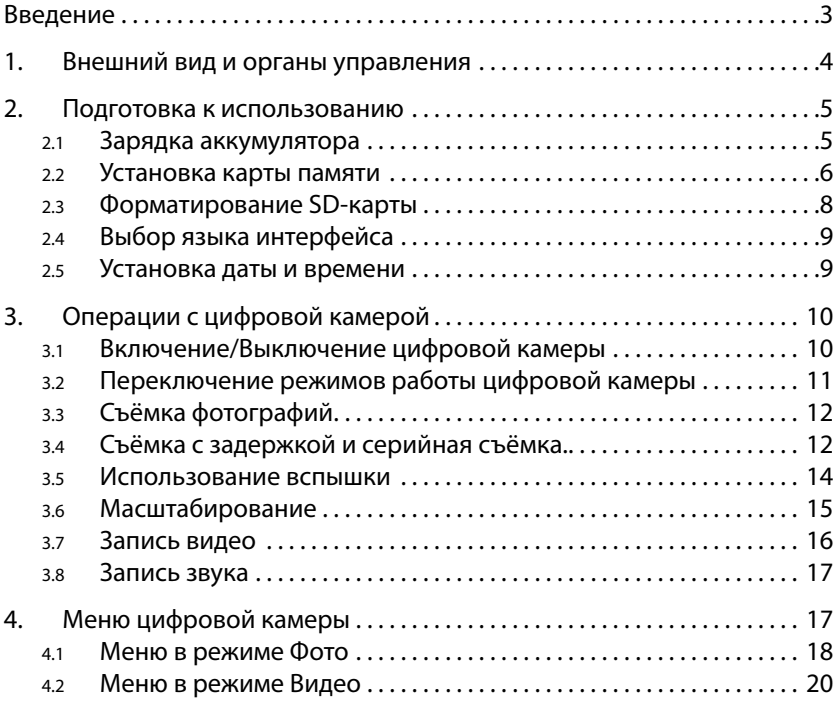

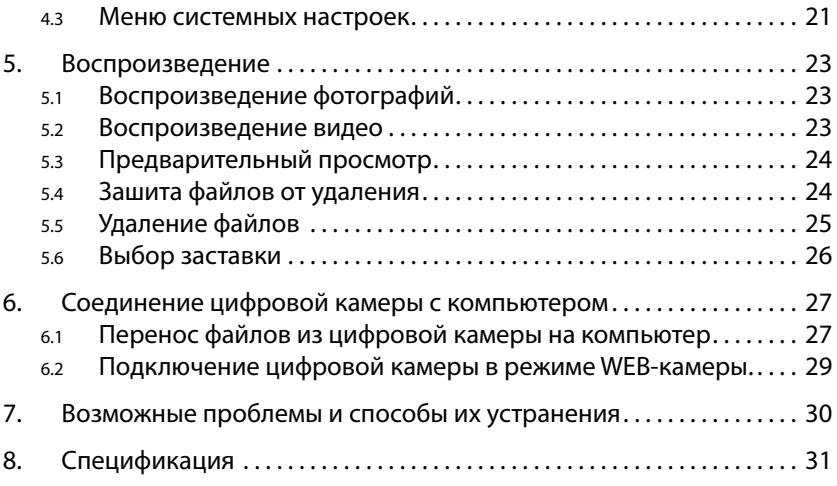

<span id="page-2-0"></span>*Спасибо за покупку цифровой камеры. Пожалуйста, внимательно прочитайте эту инструкцию. Она поможет Вам ознакомиться с цифровой камерой и научится правильно и безопасно её использовать.*

# **ВВЕДЕНИЕ**

Перед началом использования, пожалуйста, ознакомьтесь с приведёнными ниже мерами безопасности.

- Не открывайте корпус цифровой камеры и не пытайтесь вносить изменения в конструкцию и электрические цепи. Не ремонтируйте цифровую камеру самостоятельно. Нарушение требований данного пункта может быть причиной в отказе проведения гарантийного ремонта.
- Не допускайте попадания на цифровую камеру воды и других жидкостей. Не используйте цифровую камеру во время дождя или снегопада. Не дотрагивайтесь до цифровой камеры мокрыми руками. Повышенная влажность увеличивает опасность поражения электрическим током.
- Используйте только рекомендованные производителем источники питания. Использование источников питания не одобренных производителем может привести к перегреву устройства и разрушению его корпуса, возгоранию, поражению электрическим током.

# <span id="page-3-0"></span>**1. ВНЕШНИЙ ВИД И ОРГАНЫ УПРАВЛЕНИЯ**

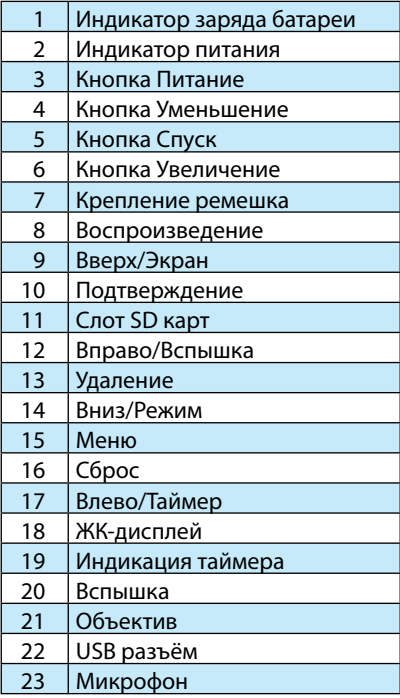

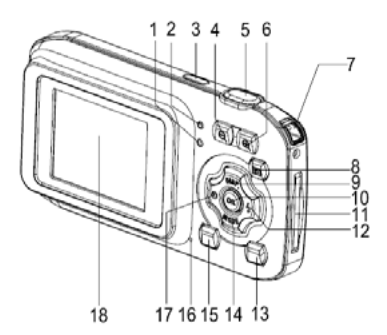

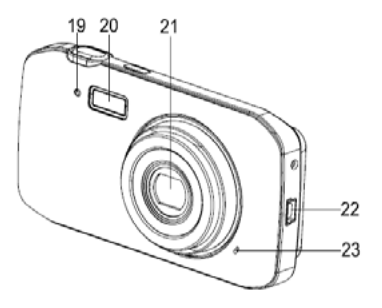

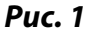

# <span id="page-4-0"></span>**2. ПОДГОТОВКА К ИСПОЛЬЗОВАНИЮ**

### **2.1 Зарядка аккумулятора**

**Внимание!** Аккумулятор заряжается от USB-разъёма компьютера. Возможно использование зарядного устройства с USB-выходом и выходным напряжением 5V, предназначенного для зарядки аккумуляторов в смартфонах и планшетных компьютерах (зарядное устройство в комплект поставки не входит).

Аккумулятор цифровой камеры необходимо зарядить, если индикатор на экране имеет вид «пустого» аккумулятора  $($   $\Box$ ).

Перед первым использованием зарядите аккумулятор в течение 2 часов.

#### **Для зарядки аккумулятора:**

- a. Выключите цифровую камеру. Подключите цифровую камеру к компьютеру через USB-кабель.
- b. Индикатор заряда батареи (см. рис. 1) загорится (цвет индикатора — синий).

<span id="page-5-0"></span>c. Батарея будет полностью заряжена, когда индикатор заряда погаснет. Отключите цифровую камеру от компьютера после того, как индикатор заряда погаснет.

#### **Внимание!**

**Если цифровая камера будет включена во время зарядки от компьютера, то она перейдёт в режим PC-камеры или внешнего носителя данных. Зарядка аккумулятора при этом прекратится.**

#### **2.2 Установка карты памяти**

Цифровая камера не имеет встроенной памяти. Для того, чтобы иметь возможность сохранять фотографии и видео Вы должны установить в цифровую камеру карту памяти (карта памяти в комплект поставки не входит). Цифровая камера поддерживает карты стандартов SD и MMC ёмкостью до 32GB. Всегда выключайте цифровую камеру перед установкой и извлечением карты памяти. Не прилагайте излишних усилий при установке карты памяти в слот. Если не удаётся вставить карту памяти в слот до конца, убедитесь, что она правильно расположена по отношению к слоту. SD/MMC–карты

имеют ключ для защиты от записи (в большинстве случаев цвет ключа белый). Если вы хотите удалять, записывать данные на карту или форматировать её, убедитесь, что ключ установлен в положение, разрешающее запись на карту (см. инструкцию к карте)

#### **Для установки карты памяти:**

- a. Выключите цифровую камеру.
- b. Установите SD-карту как показано на рис. 2 (контактами в сторону экрана)

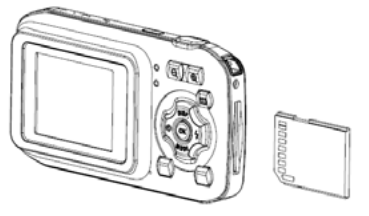

*Рис. 2*

#### **Внимание!**

• Не вставляйте в отверстие для SD-карты посторонние предметы во избежание поломки цифровой камеры и SD-карты.

<span id="page-7-0"></span>• Не вынимайте и не вставляйте SD-карту, когда цифровая камера включена. Это может привести к потере данных и выходу из строя SD-карты.

#### **2.3 Форматирование SD-карты**

#### **Внимание!**

**Форматирование карты приведёт к потере всех файлов, включая защищённые. Убедитесь, что Вы скопировали важные файлы на компьютер перед форматированием SD-карты.**

- a. Включите цифровую камеру и войдите в меню системных настроек (см. п. 4.3 руководства)
- b. С помощью кнопок **Вверх** и **Вниз** (см. Рис. 1) перейдите к пункту меню [Форматирование] и нажмите кнопку Подтверждение.
- c. С помощью кнопок **Вверх** и **Вниз** выберите Да и нажмите кнопку **Подтверждение**. SD-карта будет отформатирована, все данные на ней будут стёрты. Эта операция необратима.

<span id="page-8-0"></span>d. Нажмите **Меню** для выхода.

# **2.4 Выбор языка интерфейса**

Перед первым использованием установите язык интерфейса, если Вас не устраивает язык, установленный на заводе (Русский).

- a. Включите питание и войдите в меню системных настроек (См. п. 4.3 руководства).
- b. С помощью кнопок **Вверх и Вниз** выберите пункт меню [Язык]. Нажмите кнопку **Подтверждение**.
- c. С помощью кнопок **Вверх** и **Вниз** выберите желаемый язык и нажмите кнопку **Подтверждение**.
- d. Нажмите **Меню** для выхода.

#### **2.5 Установка даты и времени**

Перед первым использованием установите дату и время.

- a. Включите питание и войдите в меню системных настроек (См. п. 4.3 руководства).
- b. С помощью кнопок **Вверх** и **Вниз** выберите [Дата и вр.] Нажмите кнопку **Подтверждение**.
- <span id="page-9-0"></span>c. Кнопки **Вверх** и **Вниз** устанавливают значение в текущем поле. Кнопки **Влево** и **Вправо** позволяют переходить к предыдущему, следующему полю.
- d. Нажмите **Подтверждение** для сохранения установок..
- e. Нажмите клавишу **Меню** для выхода.

# **3. ОПЕРАЦИИ С ЦИФРОВОЙ КАМЕРОЙ**

#### **3.1 Включение/Выключение цифровой камеры**

- a. Для включения цифровой камеры нажмите кнопку **Питание** (см. Рис. 1).
- b. Для выключения цифровой камеры повторно нажмите кнопку **Питание** (см. Рис. 1).

#### **Внимание!**

Для экономии энергии аккумулятора цифровая камера автоматически выключается, если с ней не производится никаких операций. Время ожидания выключения можно задать в настройках (пункт меню [Энергосбер].)

### <span id="page-10-0"></span>**3.2 Переключение режимов работы цифровой камеры**

Цифровая камера может находится в одном из четырёх режимов работы, указанных в Таблице 1.

Переход между режимами Фото, Видео, Аудио происходит при нажатии кнопки Режим (см. Рис. 1)

#### **Таблица 1**

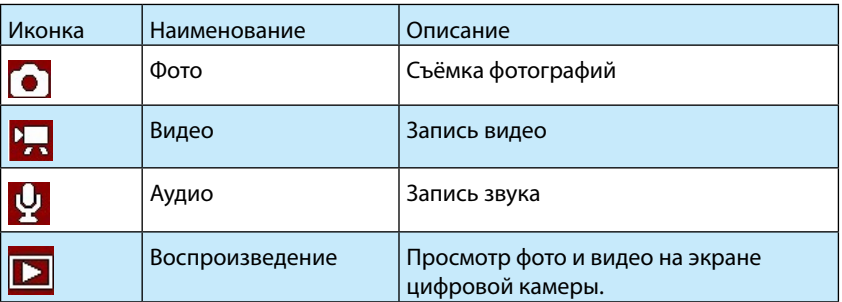

Переход в режим Воспроизведение происходит при нажатии кнопки **Воспроизведение** (см. Рис. 1). Для выхода из режима Воспроизведение нажмите кнопку **Воспроизведение** повторно.

# <span id="page-11-0"></span>**3.3 Съёмка фотографий**

- a. Включите цифровую камеру.
- b. Выберите режим Фото (см. п. 3.2). В левом верхнем углу экрана появиться иконка .
- c. Наведите цифровую камеру на объект съёмки используя ЖК монитор.
- d. Прочно удерживайте цифровую камеру. Нажмите кнопку **Спуск** до конца.

После того, как фотография будет записана на карту памяти, счётчик оставшихся кадров уменьшится на единицу. Если карта памяти заполнена, на экране появится надпись «Память переполнена».

#### **Внимание!**

- Не загораживайте объектив камеры пальцем во время съёмки.
- Не вынимайте карту памяти из цифровой камеры во время записи фотографии**.**

#### **3.4 Съёмка с задержкой и серийная съёмка.**

Съёмка с задержкой используется для того, чтобы кадр был снят через заданное время после нажатия на кнопку **Спуск**.

Серийная съёмка используется для того, чтобы сделать несколько последовательных снимков после однократного нажатия на кнопку **Спуск**.

- a. Включите камеру и переведите её в режим Фото.
- b. Нажмите кнопку **Меню**. С помощью клавиш **Вверх** и **Вниз** выберите пункт [Авто] и нажмите кнопку **Подтверждение**
- c. С помощью клавиш **Вверх** и **Вниз** выберите одно из следующих значений и нажмите кнопку **Подтверждение:**
	- $\cdot$   $\sqrt{2}$  таймер 2 сек.: Снимок будет сделан через две секунды после нажатия кнопки **Спуск**
	- $\cdot$   $\qquad$   $\qquad$ кунд после нажатия кнопки **Спуск**.
	- Серия: Нажмите и удерживайте кнопку **Спуск**. Цифровая камера будет делать снимки с интервалом в 1 секунду до полного заполнения карты памяти или пока Вы не отпустите кнопку **Спуск**. При однократном нажатии кнопки **Спуск** камера сделает 3 последовательных снимка.

Нажмите клавишу **Меню** для выхода.

#### **Замечание**

<span id="page-13-0"></span>Для быстрой установки режима съёмки с задержкой используйте клавишу **Влево/Таймер.**

#### **3.5 Использование вспышки**

Вспышка используется не только, когда объект съёмки недостаточно освещён, но также если он находится в тени или имеет яркий задний фон.

Режим работы вспышки переключается с помощью клавиши **Вправо/Вспышка**. В Таблице 2 приведено описание режимов работы вспышки.

**Таблица 2**

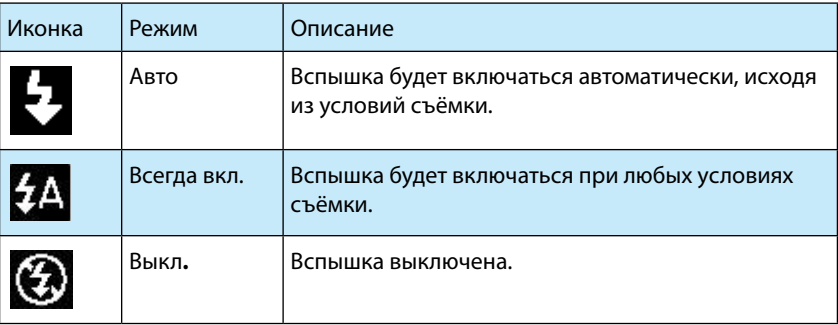

### **Внимание!**

- <span id="page-14-0"></span>• Вспышка будет неактивна при серийной съёмке и записи видео.
- Вспышка не будет работать при низком заряде аккумулятора.
- Вспышка заряжается перед каждым кадром. Во время зарядки ЖК экран будет выключен. Следующий снимок может быть сделан после того, как экран включится.
- Использование вспышке при ярком освещении может привести к ошибкам установки экспозиции.

# **3.6 Масштабирование**

Цифровая камера имеет встроенную систему цифрового масштабирования снимков. Это позволяет увеличивать (приближать) или уменьшать (отдалять) объект съёмки. Приближение/отдаление производится с помощью цифровой обработки изображения.

Нажатие кнопки **Уменьшение** (см. Рис. 1) приведёт к уменьшению/отдалению объекта съёмки.

Нажатие кнопки **Увеличение** (см. Рис. 1) приведёт к увеличению/приближению объекта съёмки.

Когда одна из кнопок масштабирования нажата, на экране отображается значение масштаба.

### <span id="page-15-0"></span>**3.7 Запись видео**

- a. Включите цифровую камеру и переведите её в режим Видео (см. п. 3.2).
- b. Нажмите кнопку **Спуск** для начала записи видео. Нажатие кнопки **Вверх** приведёт к приостановке записи. Повторное нажатие кнопки **Вверх** возобновит запись.
- c. Нажмите кнопку **Спуск** для прекращения записи.

Во время записи видео на ЖК-дисплее отображается время, прошедшее от момента начала записи.

#### **Внимание!**

Если на карте памяти нет места, запись видео будет автоматически остановлена.

Цифровая камера не имеет динамика, поэтому записанный звук может быть воспроизведён только при проигрывании видео на компьютере**.**

#### **3.8 Запись звука**

a. Включите цифровую камеру и переведите её в режим Аудио (см. п. 3.2).

- <span id="page-16-0"></span>b. Нажмите кнопку **Спуск** для начала записи аудио. Нажатие кнопки **Вверх** приведёт к приостановке записи. Повторное нажатие кнопки **Вверх** возобновит запись.
- c. Нажмите кнопку **Спуск** для прекращения записи.

Во время записи аудио на ЖК-дисплее отображается время, прошедшее от момента начала записи.

#### **Внимание!**

Если на карте памяти нет места, запись звука будет автоматически остановлена.

Цифровая камера не имеет динамика, поэтому записанный звук может быть воспроизведён только при проигрывании видео на компьютере**.**

# **4. МЕНЮ ЦИФРОВОЙ КАМЕРЫ**

Меню настроек вызывается на экран с помощью кнопки **Меню.** Для каждого режима работы цифровой камеры предусмотрено отдельное меню, кроме режима Аудио, который меню не имеет. Для перемещения по меню используются клавиши **Вверх/Вниз/Влево/Вправо.** Подтверждение осуществляется кнопкой **Подтверждение…**

#### <span id="page-17-0"></span>**4.1 Меню в режиме Фото**

- a. Включите цифровую камеру и переведите её в режим Фото (см. п. 3.2.
- b. Нажмите клавишу **Меню** для отображения меню режима Фото на экране (см. Таблицу 3).
- c. С помощью клавиш **Вверх** и **Вниз** перейдите к нужному пункту меню .
- d. Нажмите кнопку **Подтверждение** для выбора.
- e. С помощью клавиш **Вверх** и **Вниз** выберите значение.
- f. Нажмите кнопку **Подтверждение** для выбора

Для закрытия меню нажмите кнопку **Меню**.

#### **Меню режима Фото**

#### **Таблица 3**

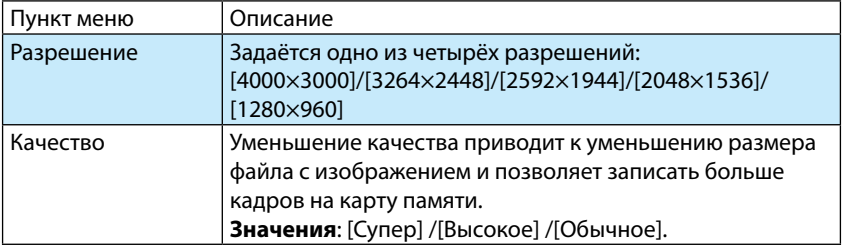

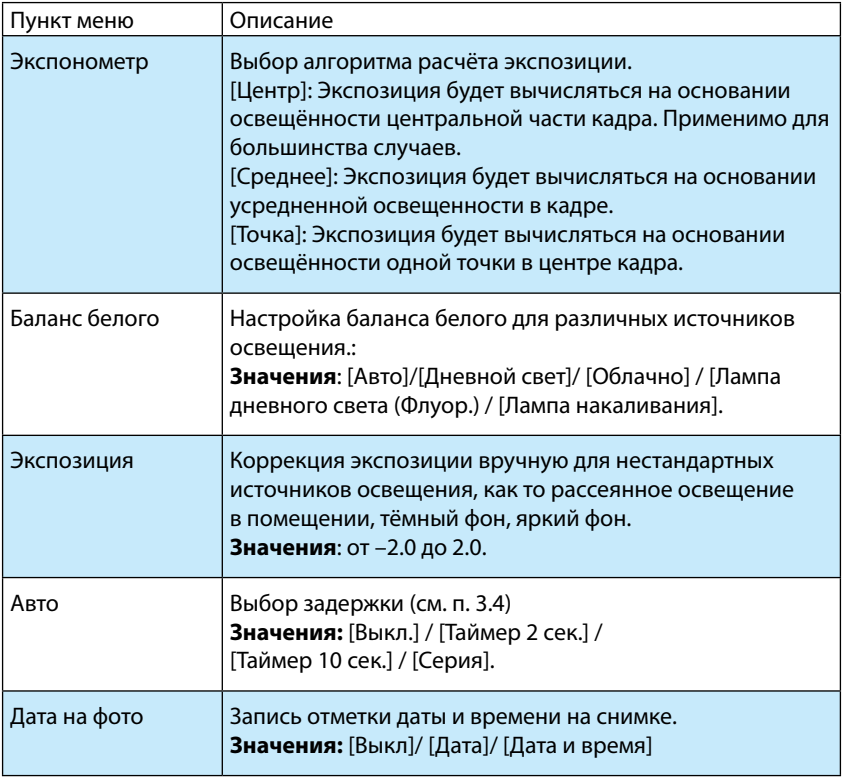

#### <span id="page-19-0"></span>**4.2 Меню в режиме Видео**

- a. Включите цифровую камеру и переведите её в режим Видео (см. п. 3.2).
- b. Нажмите клавишу **Меню** для отображения меню режима Видео на экране (см. Таблицу 4).
- c. С помощью клавиш **Вверх** и **Вниз** перейдите к нужному пункту меню.
- d. Нажмите кнопку **Подтверждение** для выбора.
- e. С помощью клавиш **Вверх** и **Вниз** выберите значение.
- f. Нажмите кнопку **Подтверждение** для выбора

Для закрытия меню нажмите кнопку **Меню**.

#### **Меню режима Видео**

#### **Таблица 4**

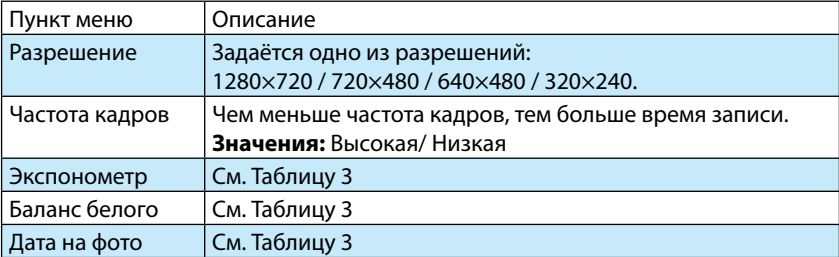

#### <span id="page-20-0"></span>**4.3 Меню системных настроек**

В меню системных настроек задаются параметры общие для всех режимов работы цифровой камеры.

- a. Включите цифровую камеру в любом режиме, кроме Аудио, и нажмите клавишу **Меню**.
- b. Нажмите клавишу **Вправо** для выбора меню системных настроек (Таблица 5).
- c. С помощью клавиш **Вверх** и **Вниз** перейдите к нужному пункту меню .
- d. Нажмите кнопку **Подтверждение** для выбора.
- e. С помощью клавиш **Вверх** и **Вниз** выберите значение.
- f. Нажмите кнопку **Подтверждение** для выбора

Для закрытия меню нажмите кнопку **Меню**.

# **Меню системных настроек Таблица 5**

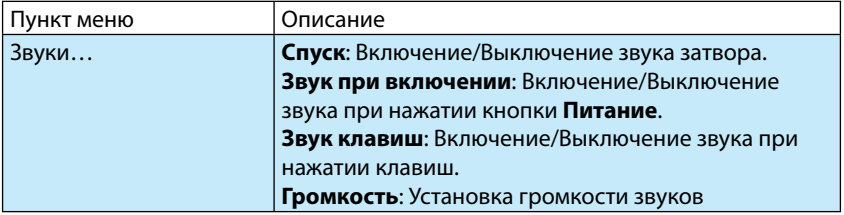

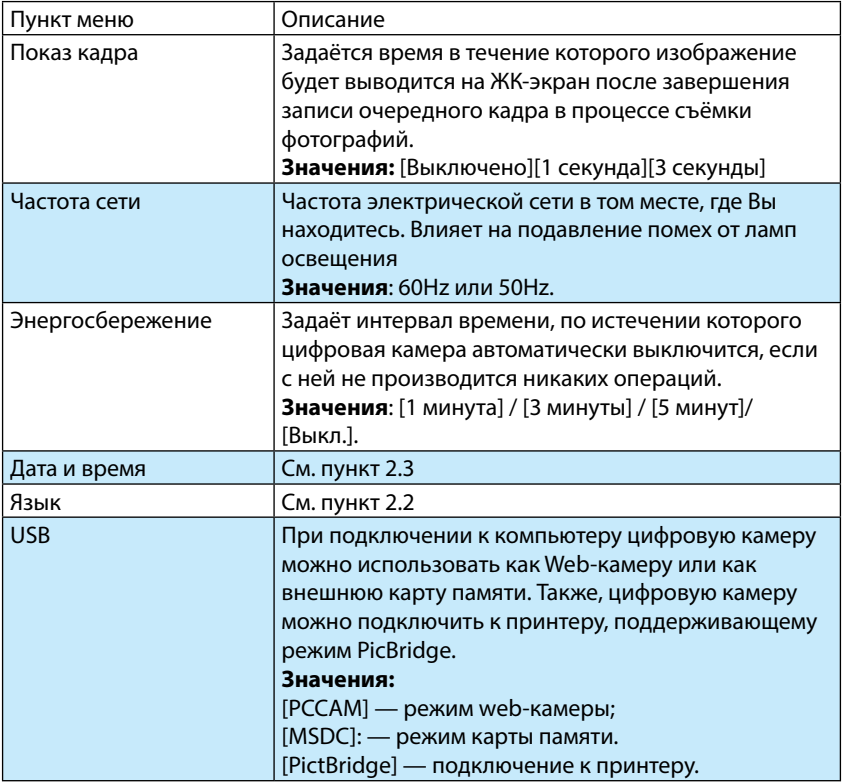

<span id="page-22-0"></span>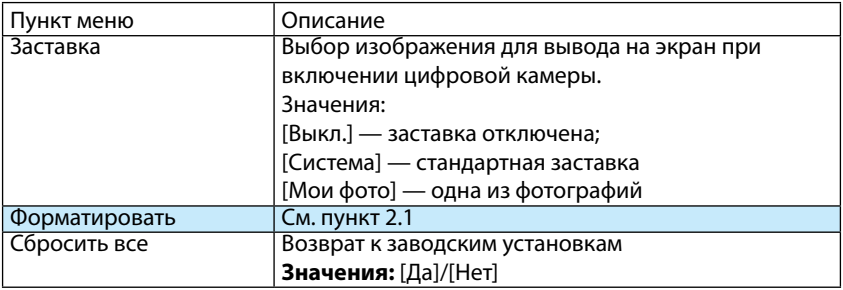

# **5. ВОСПРОИЗВЕДЕНИЕ**

## **5.1 Воспроизведение фотографий**

- a. Включите цифровую камеру и нажмите клавишу **Воспроизведение. Последний из записанных файлов (кадров)** отображается на ЖК-экране. Если файлов(изображений) на карте памяти нет, то появится сообщение «Нет файлов».
- b. С помощью клавиш **Влево**, **Вправо** выберите файл (изображение) для просмотра.

#### **5.2 Воспроизведение видео**

a. В режиме Воспроизведение с помощью клавиш **Влево**, **Вправо** выберите видео для просмотра. Видео-файлы помечены значком AVI.

- <span id="page-23-0"></span>b. Нажмите клавишу **Спуск** для начала воспроизведения.
- c. Нажмите клавишу **Меню** для окончания воспроизведения
- d. Нажмите клавишу **Вверх** для приостановки воспроизведения. Повторное нажатие клавиши **Вверх** возобновит воспроизведение.
- e. Клавиши **Влево**, **Вправо** используются для «перемотки» к началу, концу видео.

#### **Внимание!**

Цифровая камера не имеет динамика, поэтому записанный звук может быть воспроизведён только при проигрывании видео на компьютере

#### **5.3 Предварительный просмотр**

Нажмите клавишу **Уменьшение** для перехода к экрану предварительного просмотра.

С помощью клавиш **Вверх**/**Вниз**/**Влево**/**Вправо** выберите изображение, затем нажмите **Подтверждение** для просмотра в полноэкранном режиме.

#### **5.4 Зашита файлов от удаления**

a. Перейдите в режим Воспроизведение.

- <span id="page-24-0"></span>b. Нажмите клавишу **Меню**.
- c. С помощью клавиш **Вверх**, **Вниз** выберите пункт меню [Защита] и нажмите клавишу **Подтверждение**.
- d. С помощью клавиш **Вверх**, **Вниз** выберите:
	- [Блок./Разблок.] для блокировки или разблокировки текущего файла;
	- [Блок. все] для блокировки всех файлов;
	- [Разблок. все] Для разблокирования всех защищённых файлов.
- e. Нажмите клавишу **Подтверждение.**
- f. В появившемся окне с помощью клавиш **Вверх**, **Вниз** выберите [Да] и нажмите клавишу **Подтверждение**.
- g. Нажмите клавишу **Меню** для выхода.

#### **Замечание**

- Защищённые файлы отмечаются значком  $\heartsuit$  в режиме **Воспроизведение.**
- Защищённые файлы не могут быть удалены без снятия защиты (разблокировки).

# **5.5 Удаление файлов**

a. Перейдите в режим Воспроизведение.

- <span id="page-25-0"></span>b. Нажмите клавишу **Меню**.
- c. С помощью клавиш **Вверх**, **Вниз** выберите пункт меню [Удалить] и нажмите клавишу **Подтверждение**.
- d. С помощью клавиш **Вверх**, **Вниз** выберите:
	- [Один] для удаления текущего файла;
	- [Все] для удаления всех незащищённых файлов.
- e. Нажмите клавишу **Подтверждение.**
- f. В появившемся окне с помощью клавиш **Вверх**, **Вниз** выберите [Да] и нажмите клавишу **Подтверждение**.
- g. Нажмите клавишу **Меню** для выхода.

#### **Замечание**

• В режиме **Воспроизведение** текущий файл может быть удалён при нажатии клавиши **Удаление.** После нажатия клавиши **Удаления** на экране появится запрос на подтверждение операции. С помощью клавиш **Вверх**, **Вниз** выберите [Да] и нажмите клавишу **Подтверждение**

# **5.6 Выбор заставки**

Вы можете выбрать одну из фотографий в качестве заставки для демонстрации на экране во время включения цифровой камеры.

- <span id="page-26-0"></span>a. Перейдите в режим Воспроизведение.
- b. Нажмите клавишу **Меню**.
- c. С помощью клавиш **Вверх**, **Вниз** выберите пункт меню [Заставка] и нажмите клавишу **Подтверждение**.
- d. С помощью клавиш **Вверх**, **Вниз** выберите:
	- [Выбрать] для выбора текущего файла в качестве заставки;
	- [Отмена] для отмены операции.

# **Внимание!**

Если текущим является видео или аудио файл, то пункт меню [Заставка] будет неактивен.

# **6. СОЕДИНЕНИЕ ЦИФРОВОЙ КАМЕРЫ С КОМПЬЮТЕРОМ**

# **6.1 Перенос файлов из цифровой камеры на компьютер**

Есть два способа переноса файлов из цифровой камеры на компьютер:

• Вынуть CD-карту из цифровой камеры и подключить её к картридеру компьютера;

• Подключить цифровую камеру с установленной CDкартой к компьютеру через USB-кабель.

#### **6.1.1 Использование картридера**

- a. Извлеките CD-карту из цифровой камеры.
- b. Установите CD-карту в картридер компьютера.
- c. Откройте [**Мой компьютер**] или [**Проводник**] и выберите внешний диск, соответствующий картридеру.
- d. Скопируйте файлы с выбранного диска на компьютер.

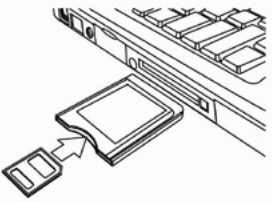

### **6.1.2 Соединение цифровой камеры с компьютером через USB-кабель**

- a. Установите режим [MSDC] для USB (cм. Таблицу 5, пункт USB)
- b. Подключите цифровую камеру к компьютеру через прилагаемый USB-кабель.
- <span id="page-28-0"></span>c. Нажмите кнопку **Питание**.
- d. После включения, на экране появится значок "MSDC".
- e. Откройте [**Мой компьютер**] или [**Проводник**] и выберите внешний диск, соответствующий цифровой камере. Файлы, хранящиеся в цифровой камере, находятся в директории «DCIM».
- f. Скопируйте файлы из директории DCIM на компьютер.

#### **Замечание**

При первом подключении будут автоматически установлены необходимые драйвера.

### **6.2 Подключение цифровой камеры в режиме WEB-камеры.**

Перед первым подключением цифровой камеры запустите на выполнение файл SPCA1628\_V1210\_WHQL.EXE, находящийся на прилагаемом CD-диске, в директории DRIVERS.

- a. Установите режим [PCCAM] для USB (cм. Таблицу 5, пункт USB)
- b. Подключите цифровую камеру к компьютеру через прилагаемый USB-кабель.
- c. Нажмите кнопку **Питание**.
- d. После включения, на экране появится значок "PCCAM".

#### **Замечание**

<span id="page-29-0"></span>При первом подключении будут автоматически установлены необходимые драйвера.

# **7. ВОЗМОЖНЫЕ ПРОБЛЕМЫ И СПОСОБЫ ИХ УСТРАНЕНИЯ**

В этом разделе описаны проблемы, которые могут возникнуть с цифровой камерой и указаны способы их устранения. **Внимание!** Если указания настоящего раздела не помогли решить проблему, обратитесь в авторизованный сервисный центр.

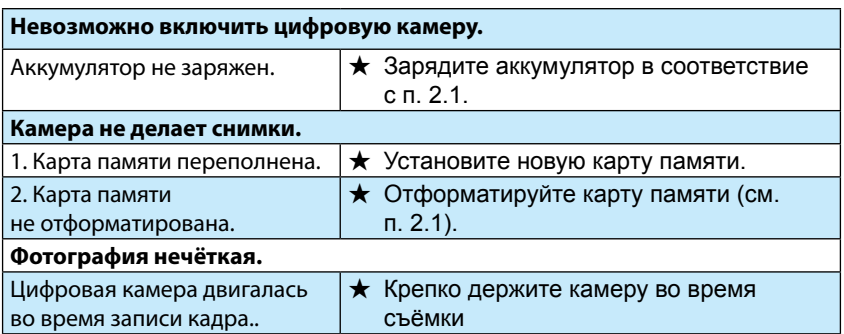

<span id="page-30-0"></span>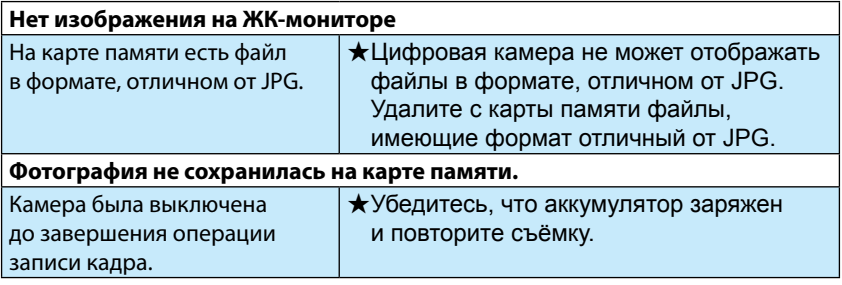

### **8. СПЕЦИФИКАЦИЯ**

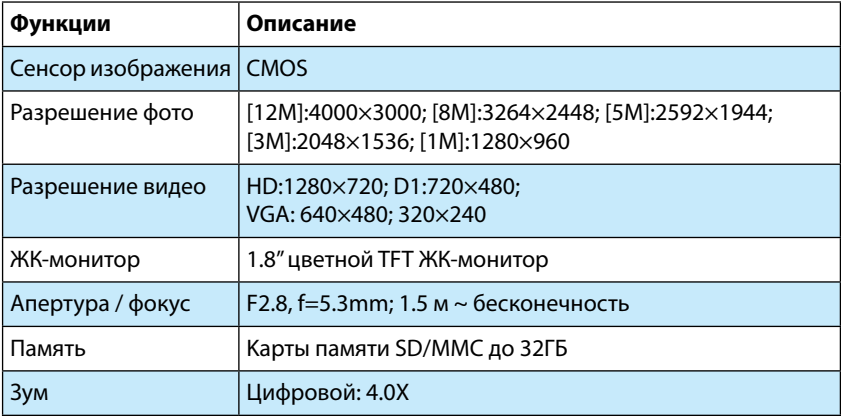

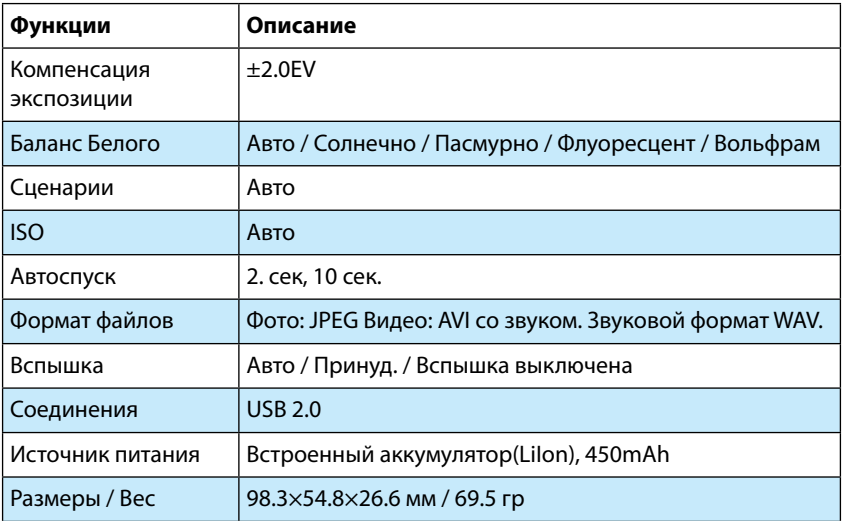

**Производитель сделал всё возможное, чтобы настоящее руководство было максимально точным. Однако, если будут обнаружены отличия руководства от устройства, то приоритет имеет устройство.**